# How to check your Medicare billings using practice software

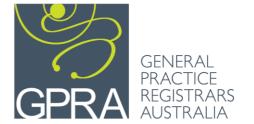

\_\_\_\_\_

### **Contents**

Page 2 **Best Practice** 

Page 6 **ZedMed** 

Page 7 Medical Director using PracSoft appointment software

**If these instructions do <u>not</u> work for you** it may be that you have not yet been given "permission" on the practice software to access these functions.

Please speak to your practice manager as they will be able to show you how to check your billings and grant permissions in the software if they are not already set up.

© 2021 General Practice Registrars Australia (GPRA)

This guide was written by GPEx Registrar Liaison Officers (RLOs), Dr Wissam Ghamrawi, Dr Natasha Nottingham, and Dr Xi Li.

This guide is provided as general guidance, specific questions should be directed to your practice manager or software vendor.

If you would like to use this guide, please contact GPRA for permission to distribute.

# **Best practice**

1. Go to the main screen that is blank and click 'Management' then 'Reports'.

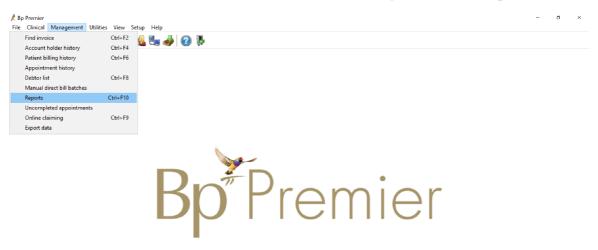

2. Scroll down in the list until you get to 'services export'. All of the services options will display billings in a different format. Preferred is 'services export' which displays billings grouped by patient. This is the easiest format to check billings as more than one item number may be billed to the one patient for the same attendance. Alternatively, selecting 'services by account type (grouped by item)' will show you services grouped by item number. Once you have highlighted your desired option click the select button.

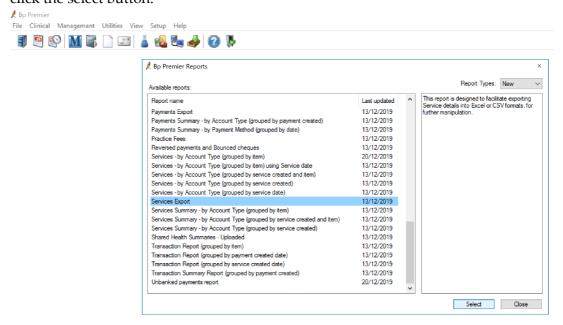

Tuesday 26/05/2020 05:57:03 PM

**3.** A pop up window will appear that allows you to enter the date range, location and provider. Once you have selected the correct boxes and date range click 'view report'

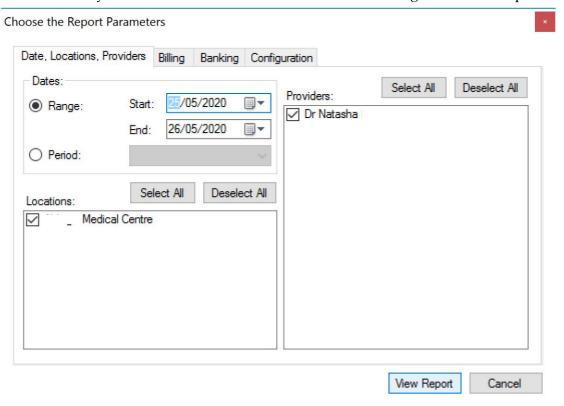

4. Depending on the option you selected in step 2 one of the following screens will appear. The first is 'services export' which displays the information by patient and allows you to see all items billed to a particular patient. Note there is more information available in the table but for confidentially only the column headers are included in the image below. 'Services export' is my preferred view. Alternatively, if you selected 'services by account type (grouped by item)' you will see the second table below which groups the services by item number. Patient details have been removed from the table for privacy.

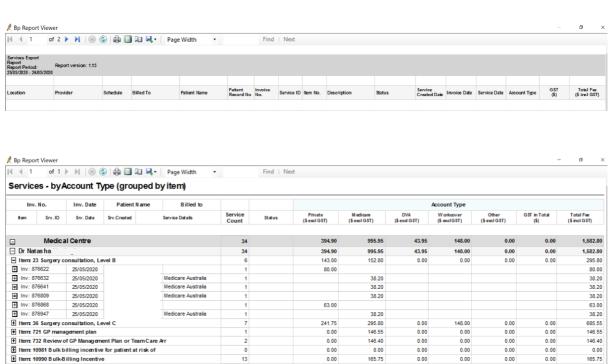

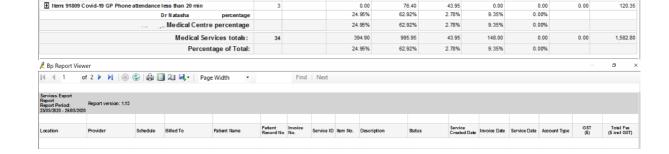

12.20

0.05

0.00

0.00

0.00

Item: 10997 Service provided to a person with a chronic d
 Item: 31361 Surgical excisionof malignant skin lesion fro

0.00

0.00

0.00

12.20

0.05

### ZedMed

1. Go to the main screen and click on Daily reports

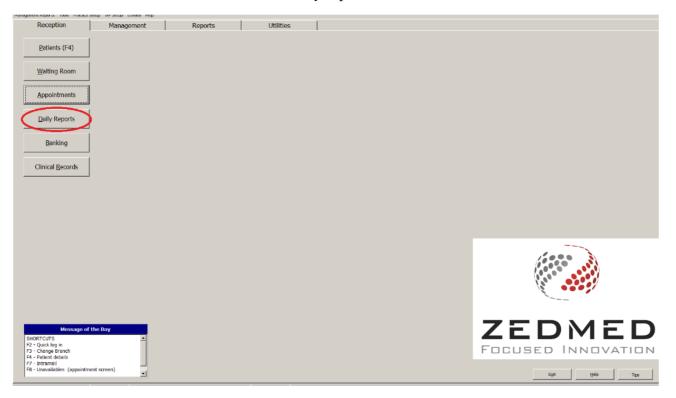

2. Click transactions/GST

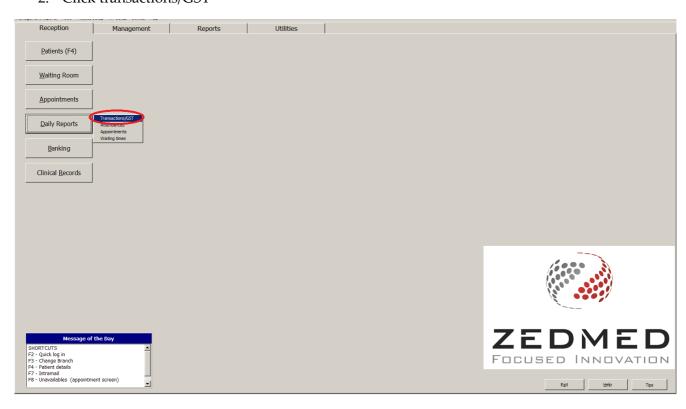

- 3. Adjust the date period. Select treating doctor. You can sort item numbers using the item description box at the bottom of the screen. Once you are done select 'Screen'.
- 4. This is what you should see:

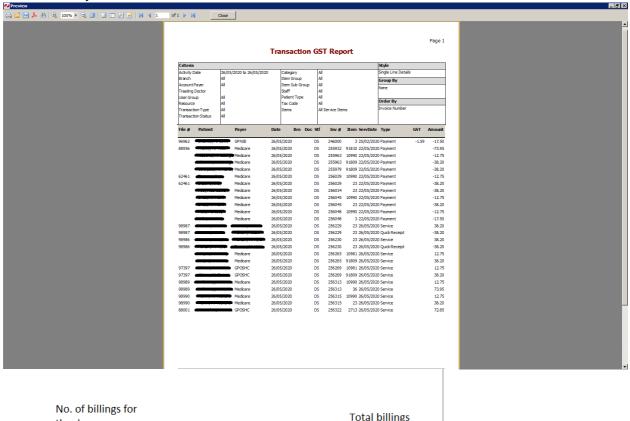

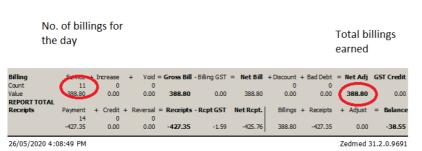

# Medical director using PracSoft appointment software

A Daysheet report is for reconciling the day's transactions. This includes visits, receipts and adjustments.

1. From the Waiting Room window, click the Daysheets

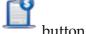

(N.B. the below patient names are **not** real, this image was taken from the software guide)

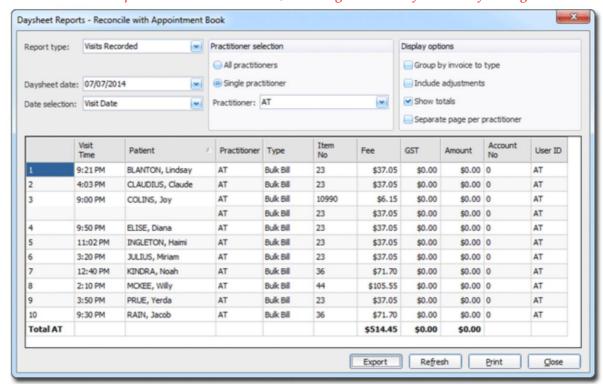

- 2. Select the 'Report Type' from the drop-down list, options include:
- o Visits Recorded
- o Receipts Issued
- o Till Summary
- o Receipt Allocations
- o Adjustments
- 3. Choose either today's date or select from the calendar.
- 4. Select the 'Date Selection' from the drop-down list, options include:
- o Visit Date
- o Entry Date
- o Report Date

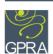

- 5. Select the correct single practitioner
- 6. Set the display options, which include 'Group by invoice type', 'Include adjustments' 'Show Totals'
- 7. The daysheet results will update dynamically as you make adjustments to the settings and you will be able to use this on the screen. You can also print the daysheet using the print button at the bottom of the page.

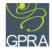